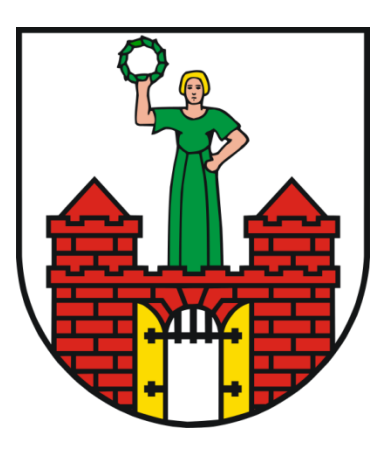

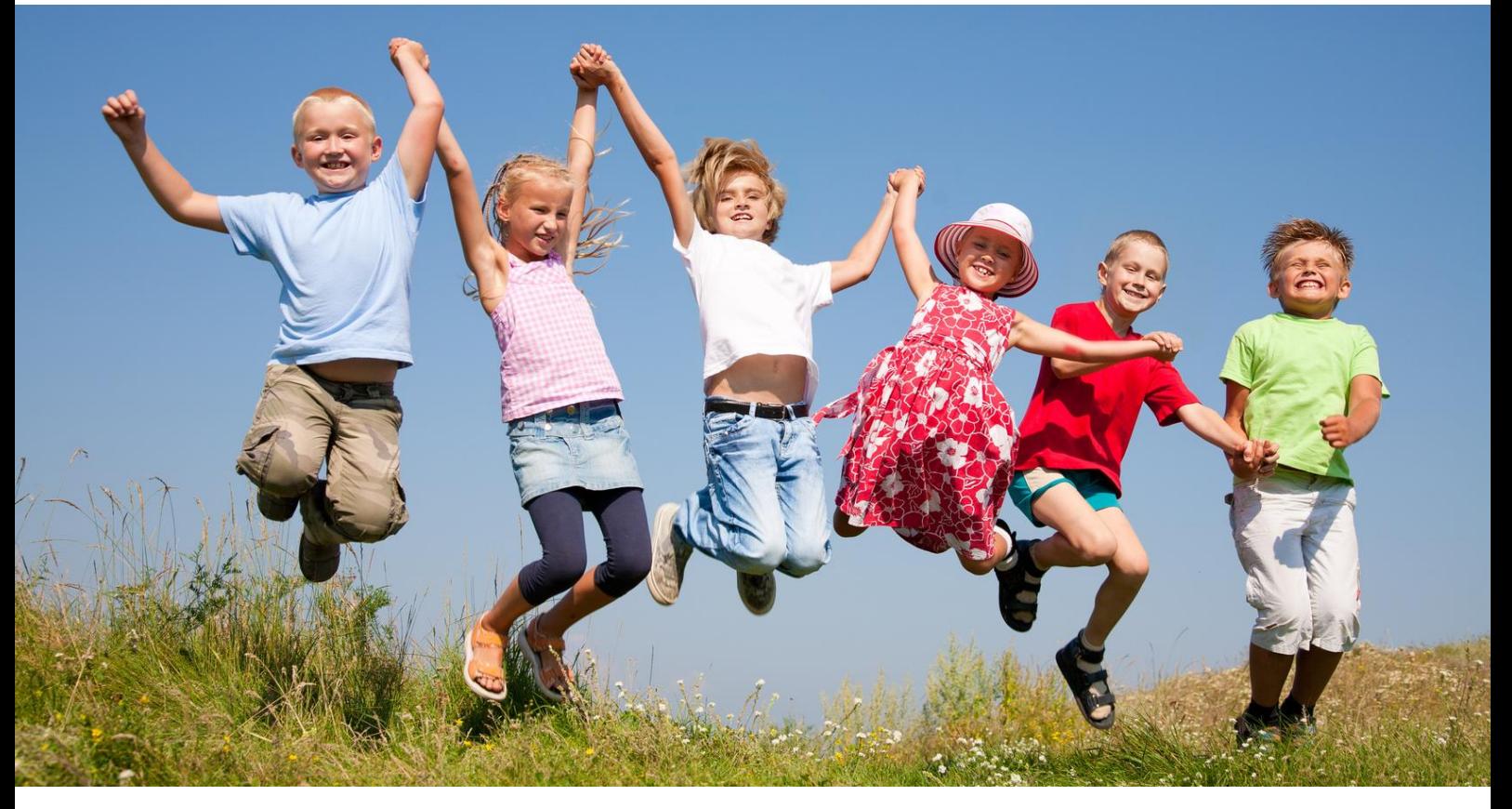

**Bildungskarte**

# **Benutzerhandbuch für Leistungsempfänger**

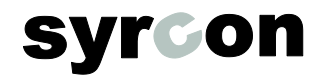

## **1. Die erste Anmeldung auf Ihrem persönlichen Bildungskonto**

Sie finden Ihr BuT-Konto auf der Internetseite [www.but-konto.de.](http://www.but-konto.de/) Dort können Sie sich unter dem Button "Login Empfänger" in Ihr Bildungskonto einloggen.

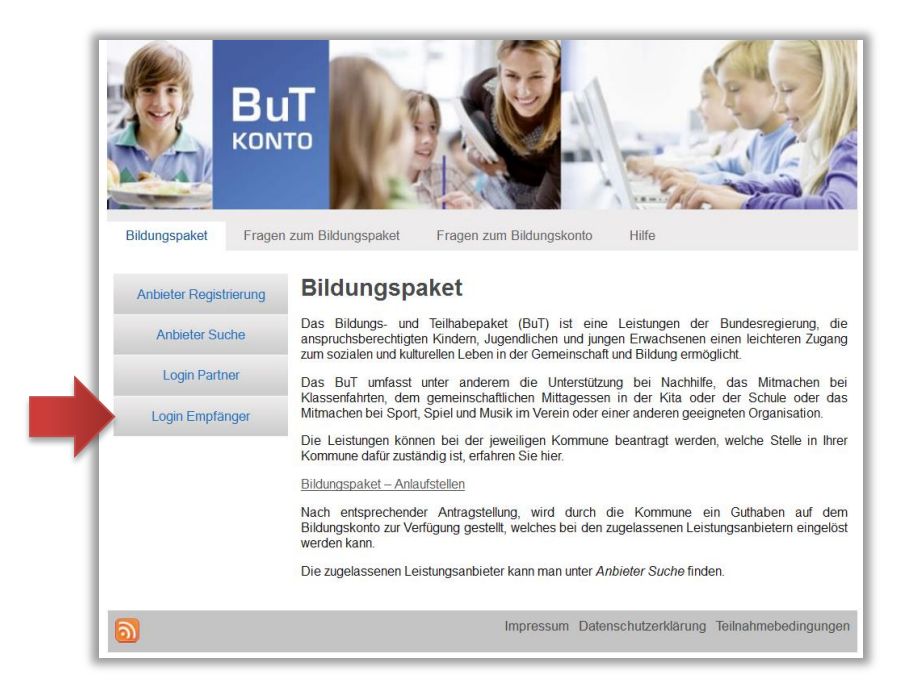

Nachdem Sie auf den Button geklickt haben, öffnet sich die Login-Maske:

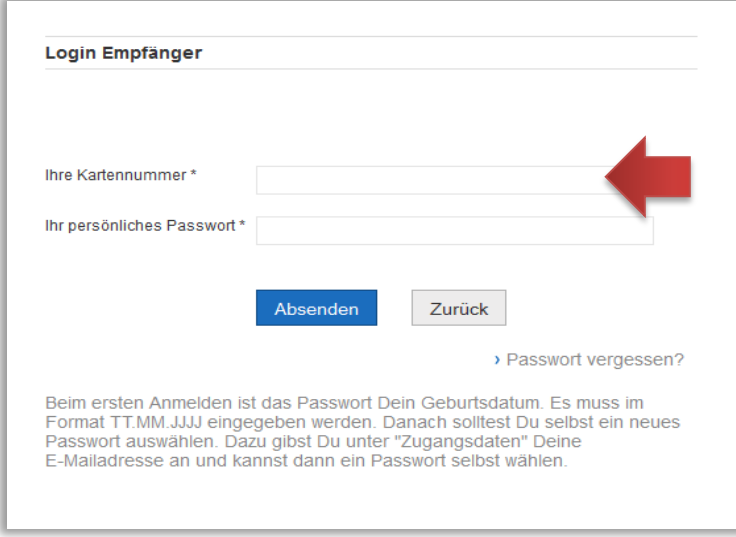

→ Bitte geben Sie in das obere Feld die 10-stellige Kartennummer der Bildungskarte ein und im Feld darunter beim erstmaligen Einloggen das Geburtsdatum des berechtigten Kindes. Dabei muss das Geburtsdatum im Format TT.MM.JJJJ eingegeben werden.

#### Bildungskarte Magdeburg Benutzerhandbuch für Leistungsempfänger

→ Nach dem ersten Einloggen sollte das persönliche Passwort eingerichtet werden. Siehe dazu bitte Seite 3.

Dann öffnet sich die Startseite für Ihr Bildungskonto:

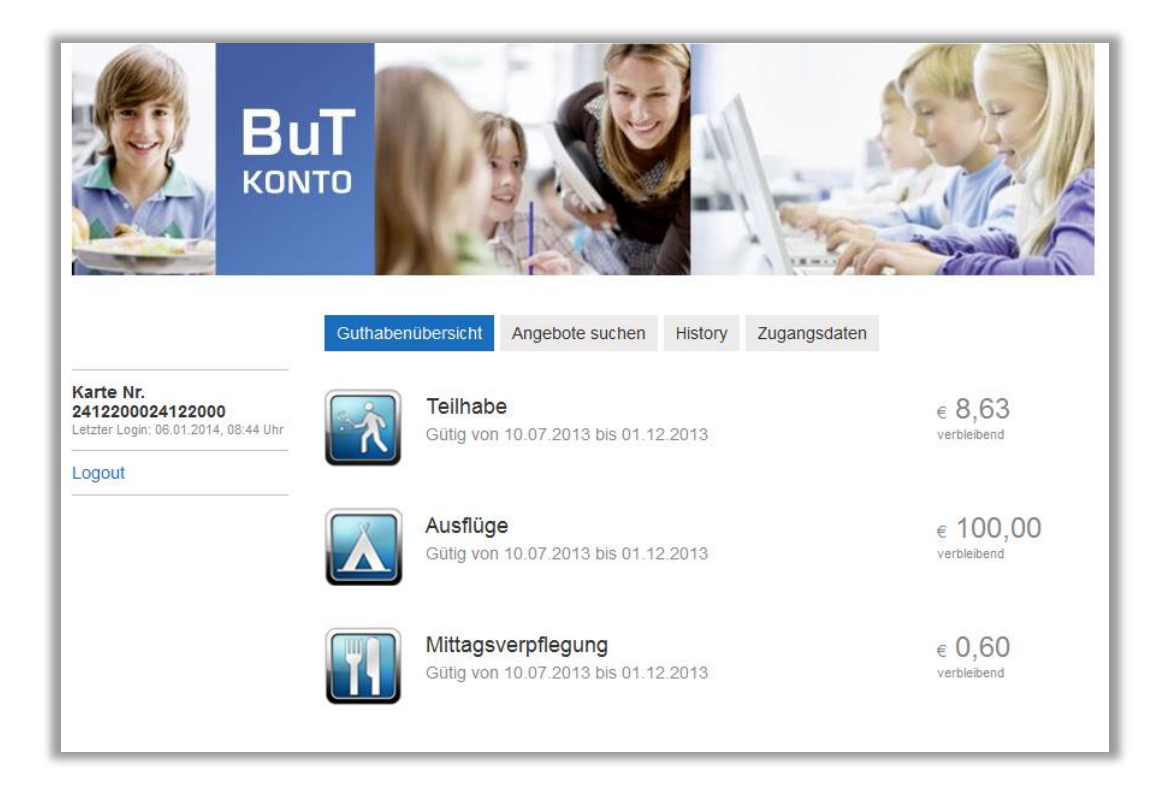

Auf der ersten Seite sehen Sie, für welche Teilbereiche das Bildungskonto mit Guthaben beladen wurde. Leistungen für die Schülerbeförderung und das Schulbasispaket werden nicht über das Bildungskonto ausgezahlt, sondern direkt überwiesen.

## **2. Persönliches Passwort einrichten**

→ Um das persönliche Passwort anstatt des Geburtstages zu hinterlegen klicken Sie bitte auf "Zugangsdaten"

#### Bildungskarte Magdeburg Benutzerhandbuch für Leistungsempfänger

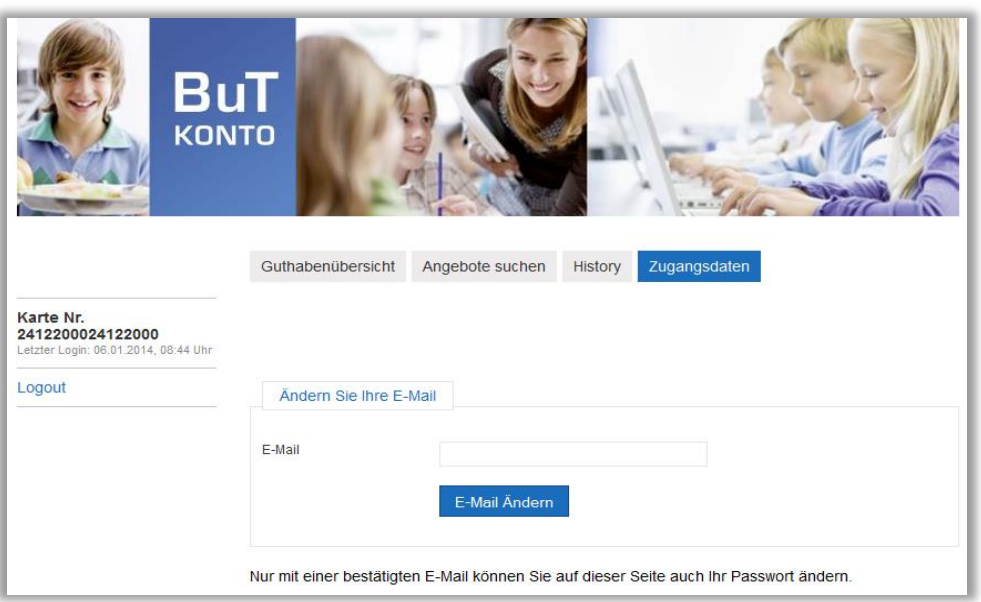

Bevor man sein Passwort eingeben kann, muss eine gültige E-Mailadresse hinterlegt werden. An diese E-Mailadresse wird später ein neues Passwort geschickt, falls das Passwort einmal vergessen wurde. Also trägen Sie hier Ihre E-Mailadresse ein:

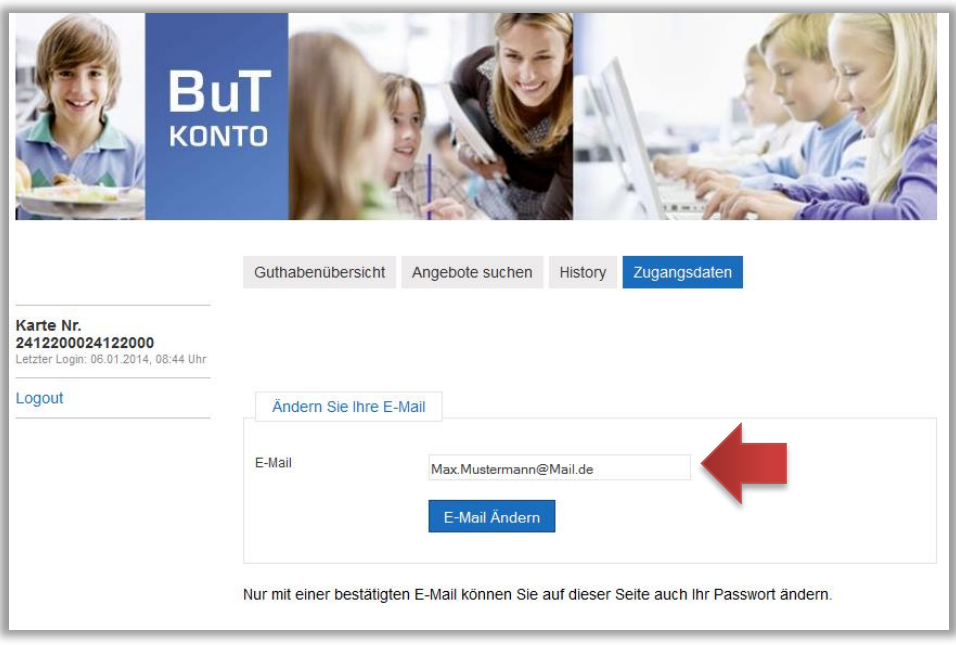

Nach der Eintragung wird an diese E-Mailadresse eine E-Mail versendet, die einen Bestätigungslink enthält. Dieser muss angeklickt werden, dann erkennt das System, dass die E-Mailadresse auch gültig ist.

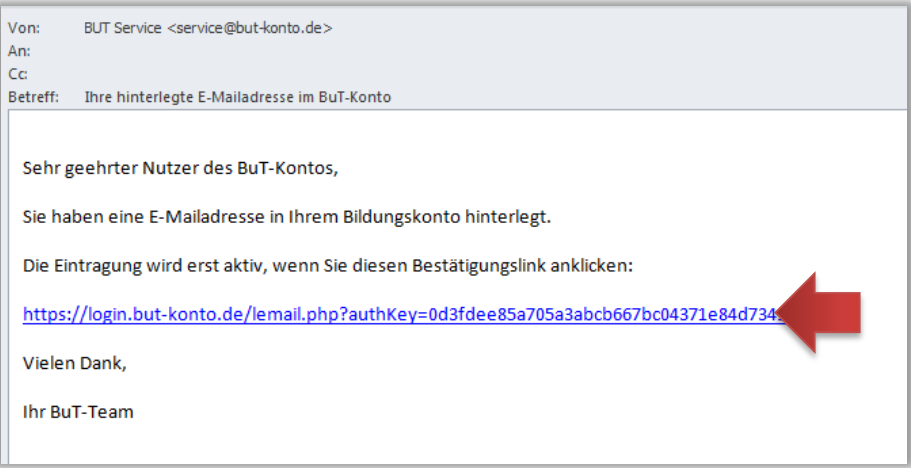

Jetzt kann das neue persönliche Passwort eingegeben werden. Es muss aus Sicherheitsgründen mindestens einen Groß- und einen Kleinbuchstaben sowie mindestens eine Zahl enthalten.

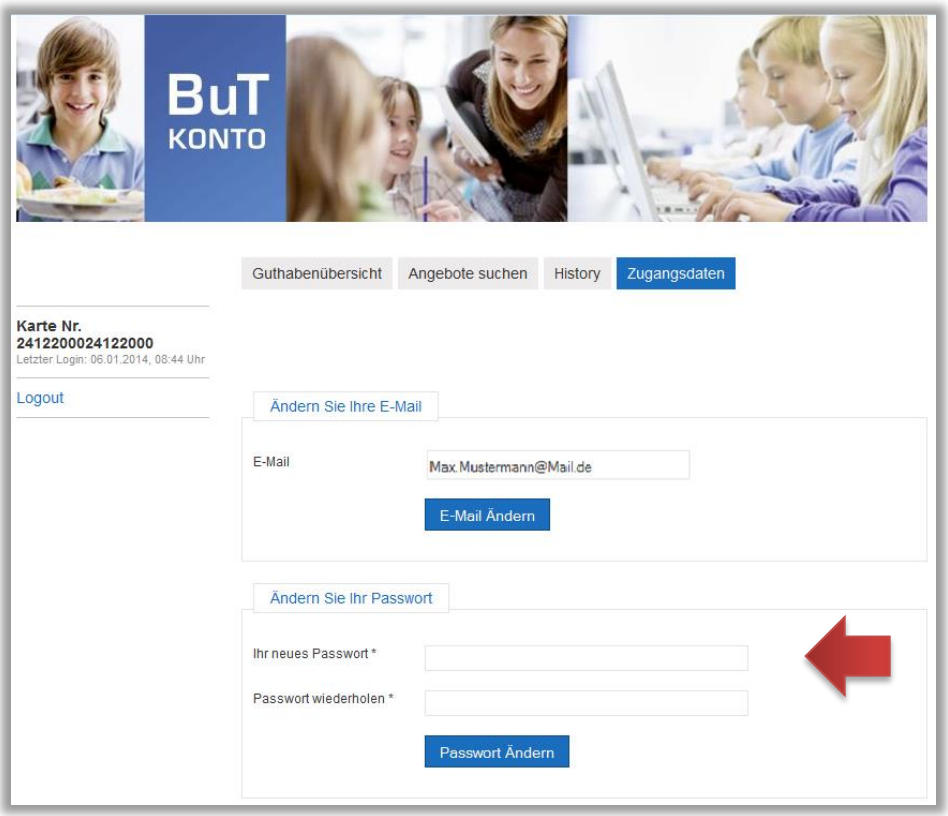

Nun ist das neue Passwort aktiv und muss für alle kommenden Anmeldungen verwendet werden.

## **3. Die Suche nach einem passenden Angebot**

Unter dem Reiter "Angebot suchen" können registrierte Angebote gesucht werden, bei denen man das Guthaben einsetzen kann.

Bitte geben Sie in das Suchfeld Begriffe ein, die das gesuchte Angebot beschreiben (z.B. "Tischtennis" oder einen Ort, z.B. "Neustadt"). Danach klicken Sie bitte auf die Lupe.

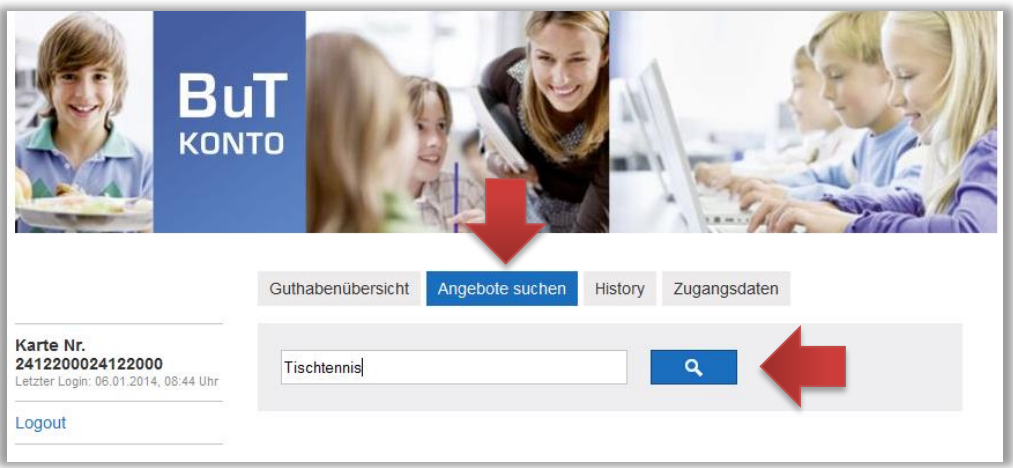

Jetzt werden die Suchergebnisse angezeigt:

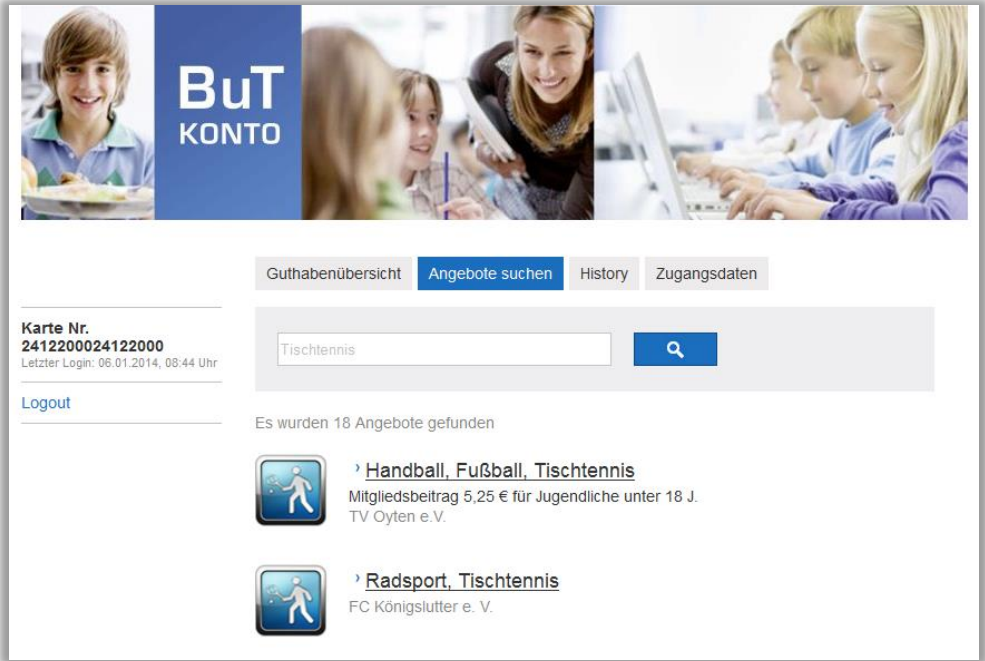

**→ Bitte klicken Sie die einzelnen Angebote an.** 

Dann werden die Details zum Angebot angezeigt:

### Bildungskarte Magdeburg Benutzerhandbuch für Leistungsempfänger

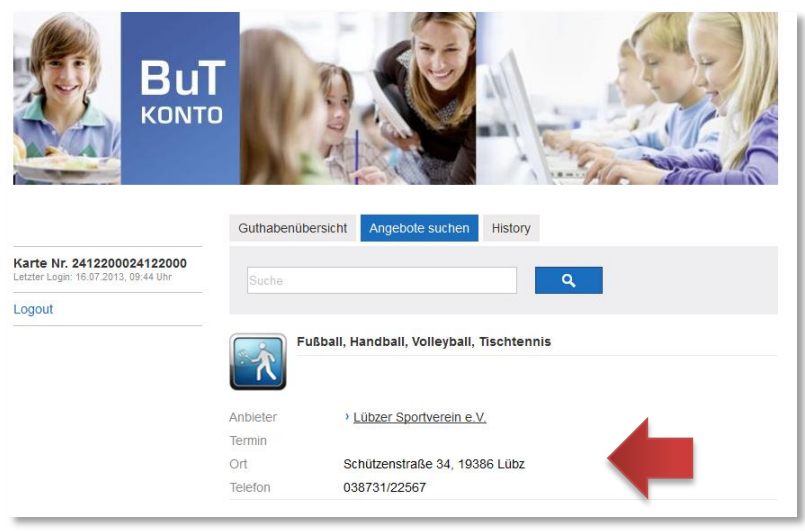

Man sieht jetzt die Adresse des Anbieters und seine Telefonnummer. Damit kann man sich erkundigen, wann z.B. das Tischtennistraining stattfindet. Der Anbieter bucht dann die Mitgliedsbeiträge direkt von Ihrer Bildungskarte ab.

## **4. Die History zeigt Ihnen, was auf Ihrem Bildungskonto passiert ist.**

Der letzte Reiter führt zur History. Dort wird angezeigt, welche Angebote gebucht worden sind und wie viel Guthaben auf die Karte geladen worden ist.

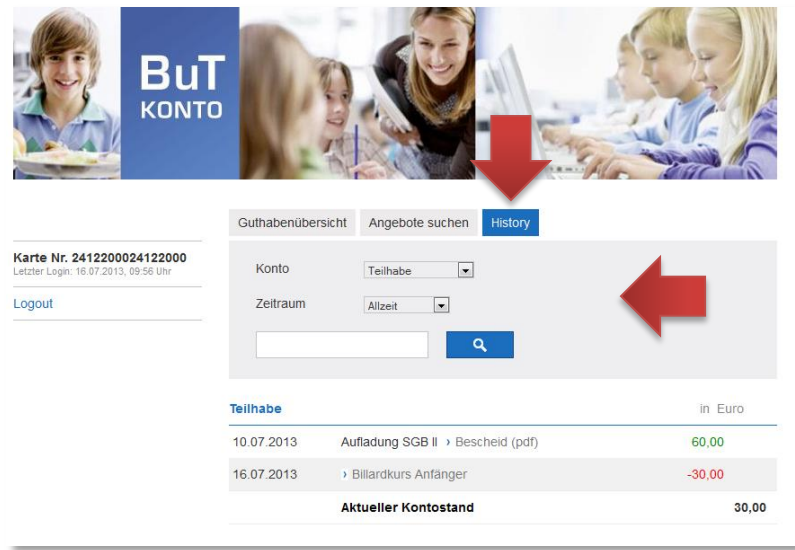

→ Bitte wählen Sie im ersten Auswahlfeld, welchen Teilbereich Sie betrachten möchten. Im zweiten Auswahlfeld wählen Sie bitte den Zeitraum aus.

Die folgende Abbildung zeigt beispielsweise, dass im Teilbereich "Teilhabe" am 10.7.2013 ein Betrag von 60,- EUR für Ihre Bildungskarte freigegeben wurden. Danach sehen Sie eine Einlösung in Höhe von 30,- EUR für einen Billardkurs für Anfänger am 16.7.2013:

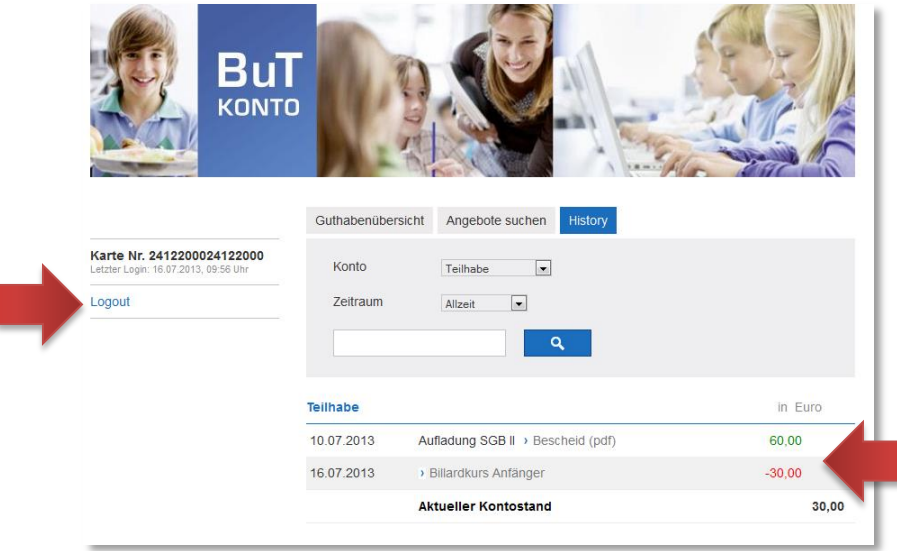

Bitte verlassen Sie Ihr Bildungskonto über "Logout".